## **iOS devices**

**1. Go to Settings > Mobile.**

**\*For iOS 15 and above, go to Settings > Mobile Data**

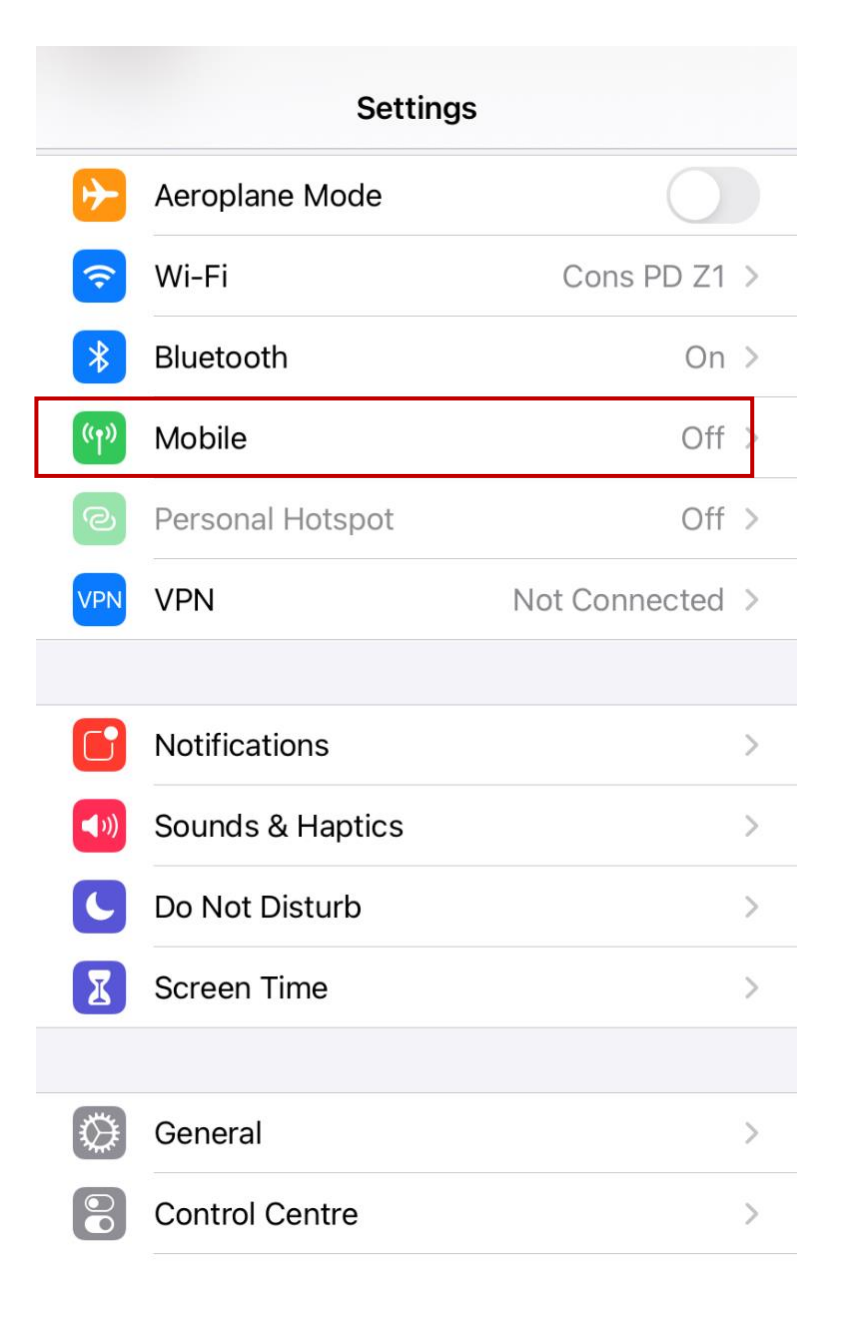

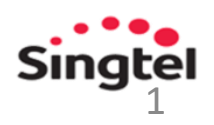

### **iOS devices**

**2. Tap Mobile Data Network.**

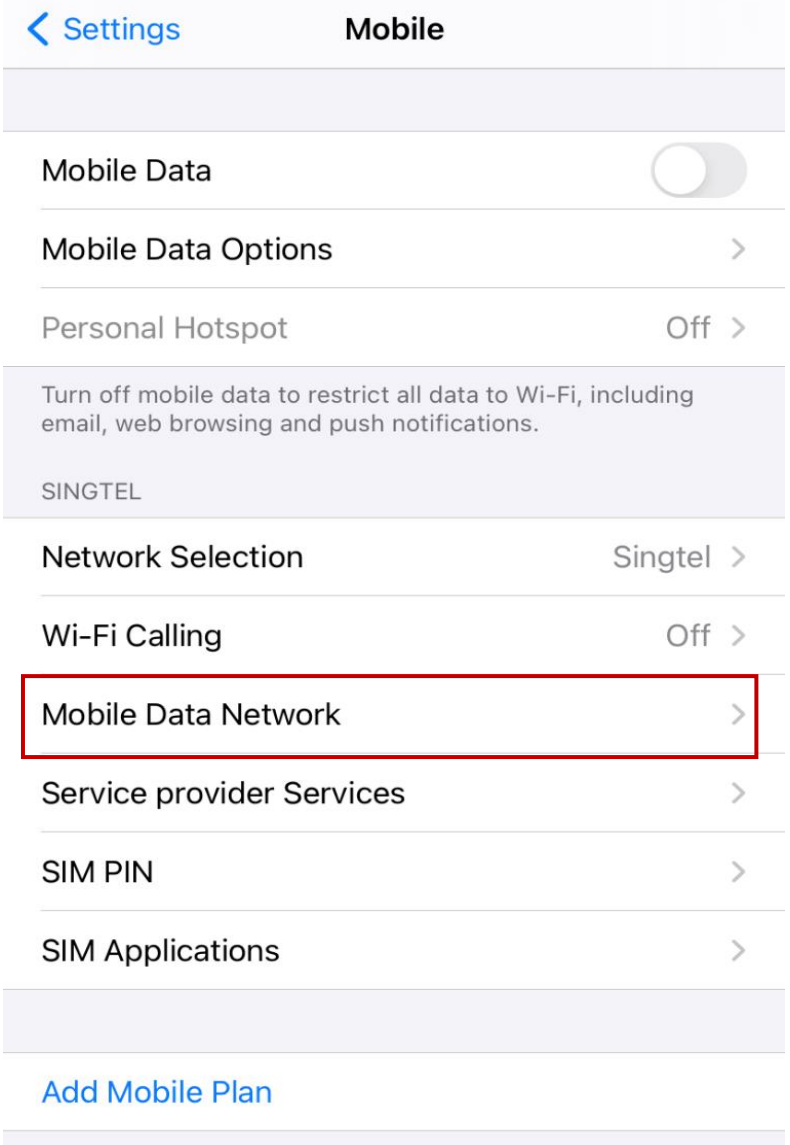

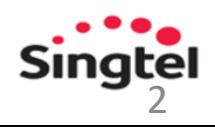

## **iOS devices**

**3. Change the APN from 'internet' to 'e-ideas'.**

> APN: **e-ideas** Username: **65ideas** Password: **65ideas**

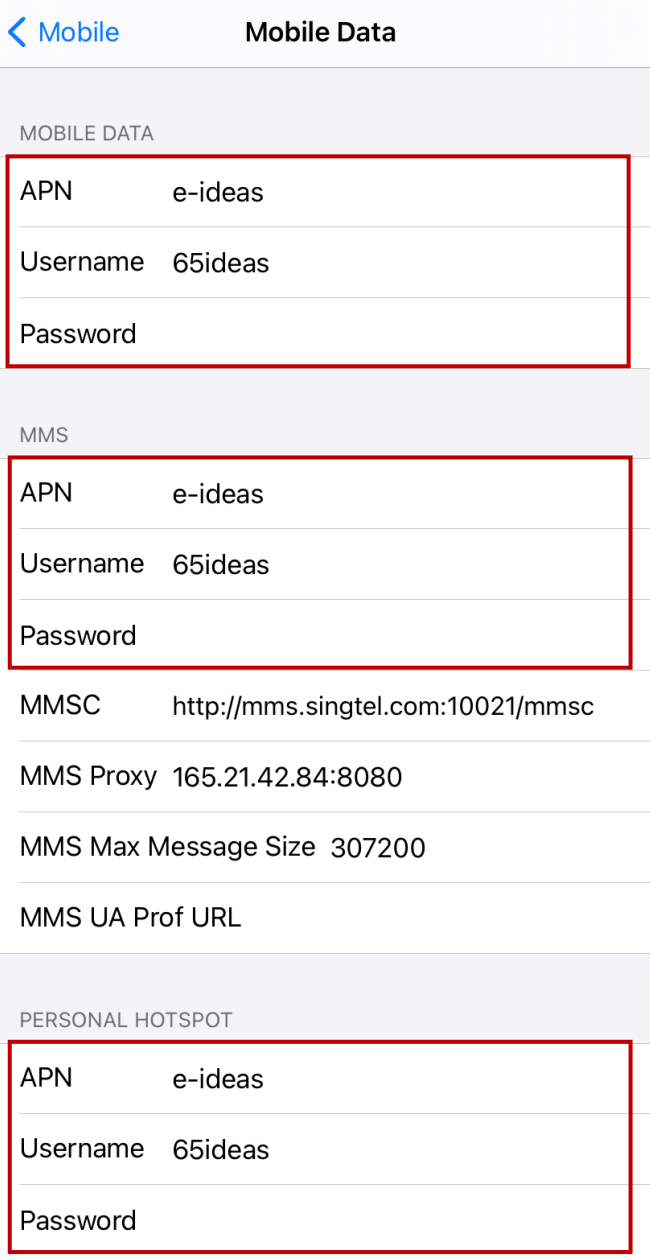

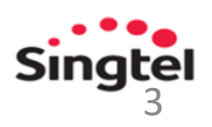

# **iPadOS devices**

**1. Go to Settings > Mobile Data > APN Settings.**

**\*For iOS 15 and above, go to Settings > Cellular Data > APN Settings**

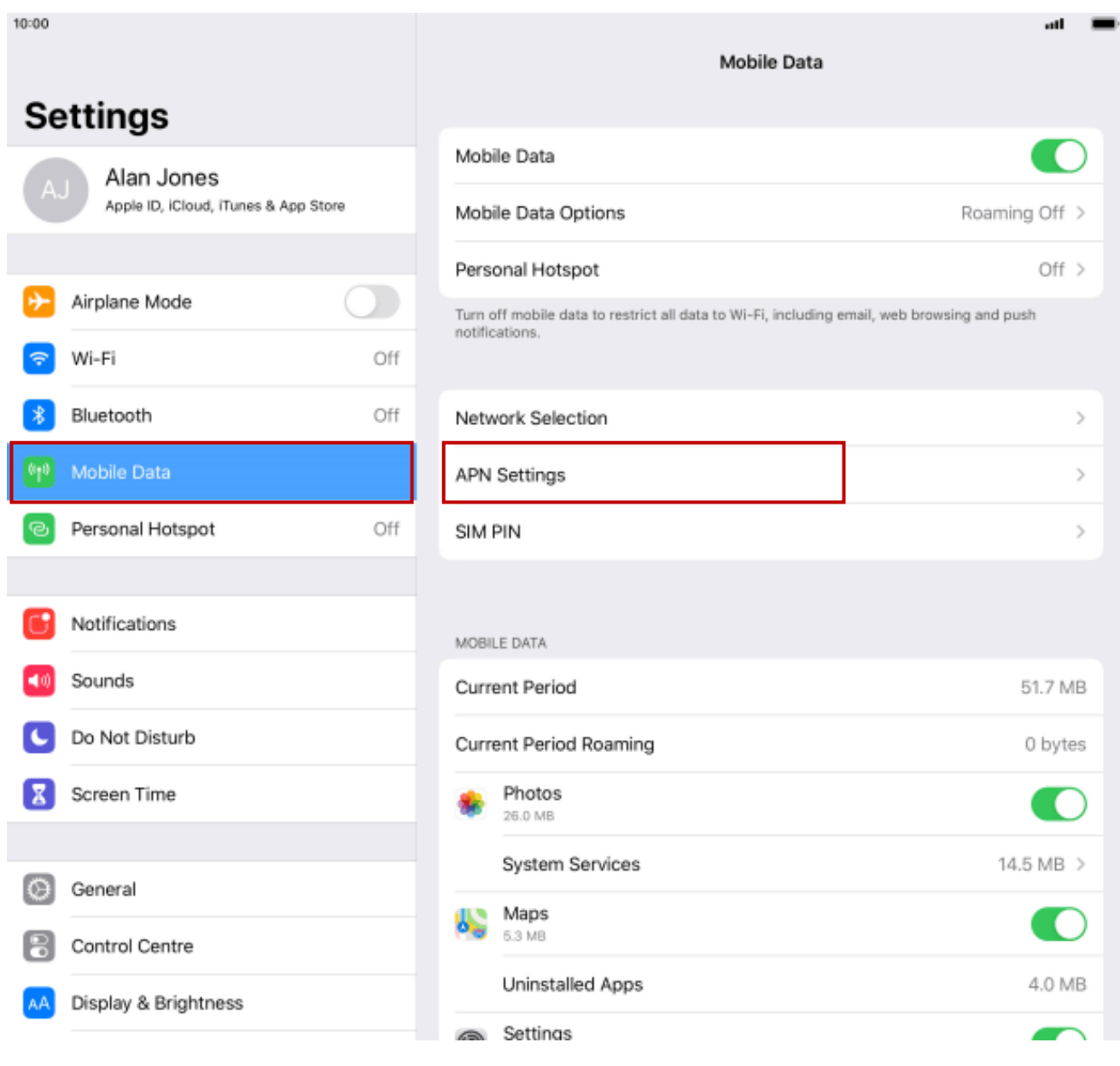

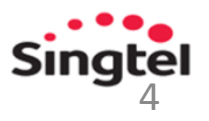

# **iPadOS devices**

**2. In APN Settings, change the APN from 'internet' to 'e-ideas'.**

> APN: **e-ideas** Username: **65ideas** Password: **65ideas**

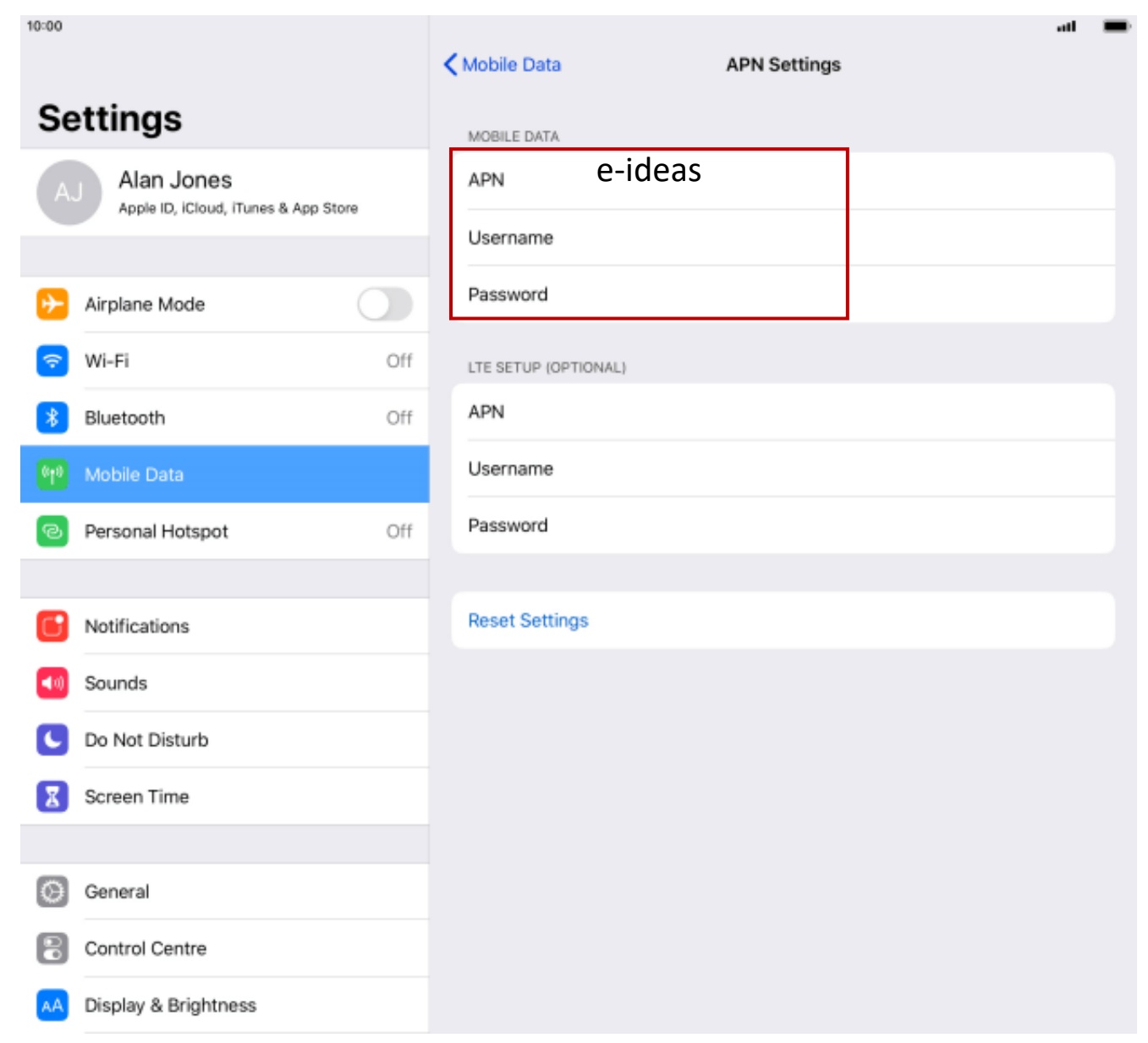

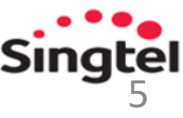

**1. Go to Settings > Connections**

**OR**

**search for 'Access Point Names' and proceed to step 4.**

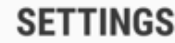

ြ

### Connections

Wi-Fi, Bluetooth, Data usage, Flight mode

Sounds and vibration  $\triangleleft$ Sounds, Vibration, Do not disturb

#### **Notifications** Ë

Block, allow, prioritise

Display  $\sqrt{4}$ Brightness, Blue light filter, Home screen

> Wallpapers and themes Wallpapers, themes, icons

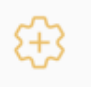

卾

#### **Advanced features** Games, One-handed mode

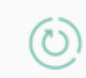

Device maintenance Battery, Storage, Memory

#### Apps  $\circ$  $\overline{O}O$

Default apps, App permissions

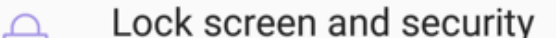

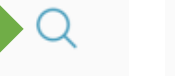

access point names

 $\lceil \frac{5}{11} \rceil$  CONNECTIONS

 $\overline{\left\langle \right\rangle }$ 

**CONNECTIONS > MOBILE NETWORKS** 

**Access Point Names** 

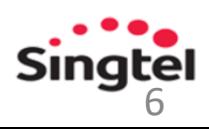

 $\times$ 

#### **2. Tap Mobile networks.**

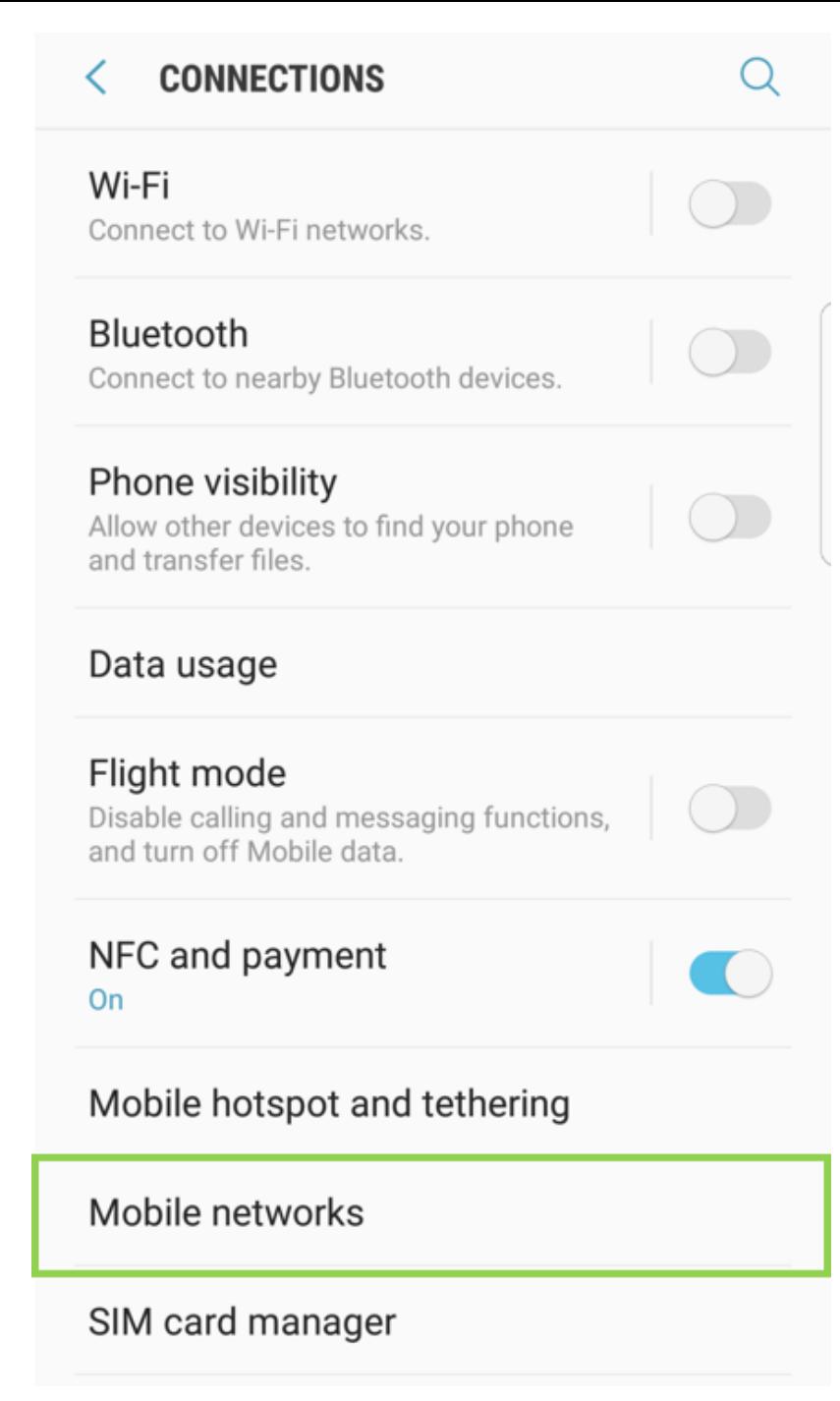

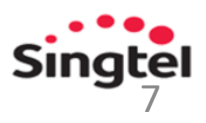

**3. Tap Access Point Names.**

#### **MOBILE NETWORKS** ◟

Data roaming Using mobile data while roaming may result in additional charges.

 $\bigcirc$  )

Network mode LTE/3G/2G (auto connect)

**Access Point Names** 

Network operators

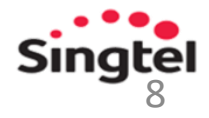

- **4. Select 'e-ideas' APN from the list.**
- **5. If 'e-ideas' APN does not exist, click on ADD to add new APN.**

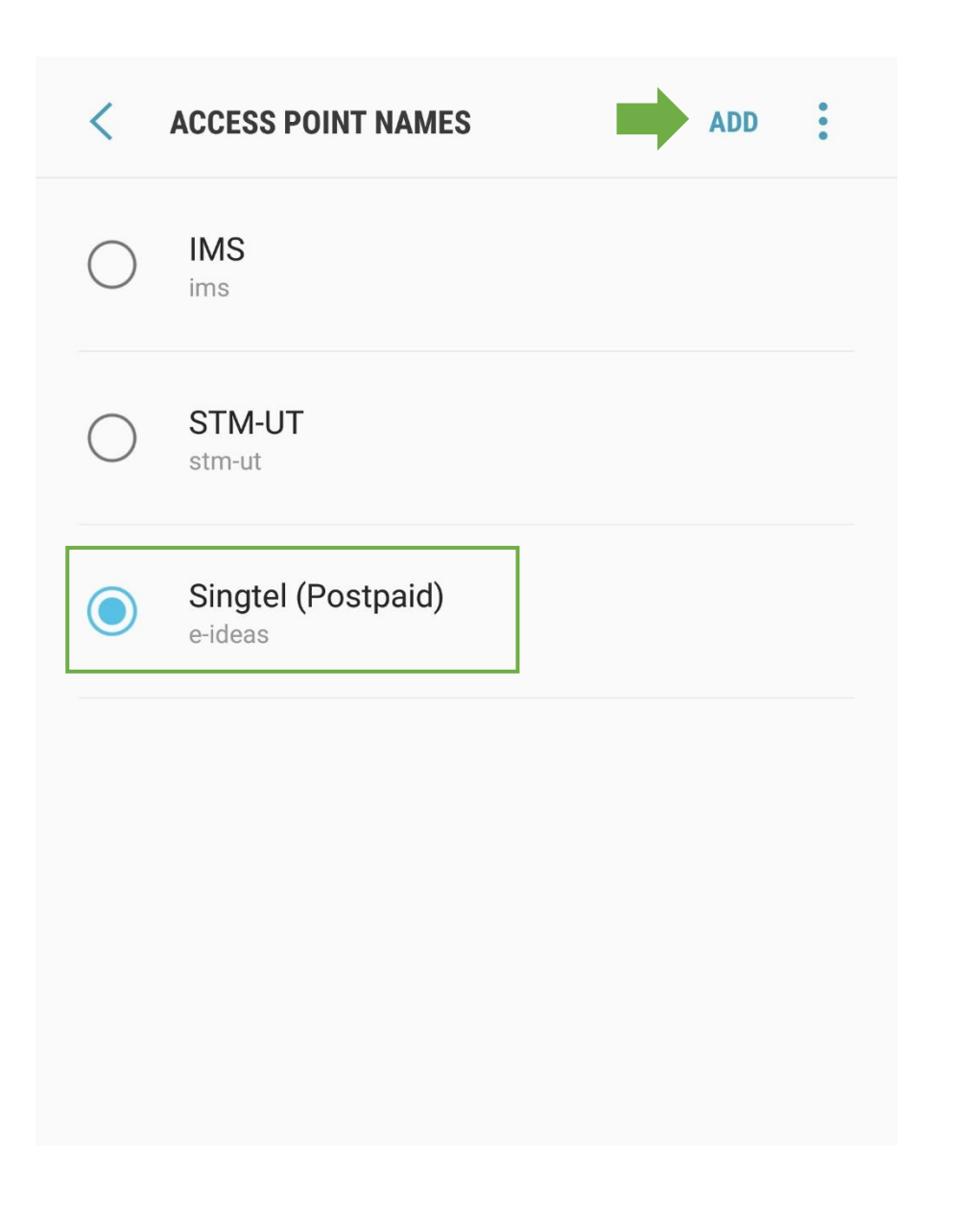

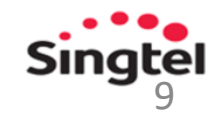

**6. Use these info for 'e-ideas' APN set-up:**

APN: **e-ideas** Username: **65ideas** Password: **65ideas**

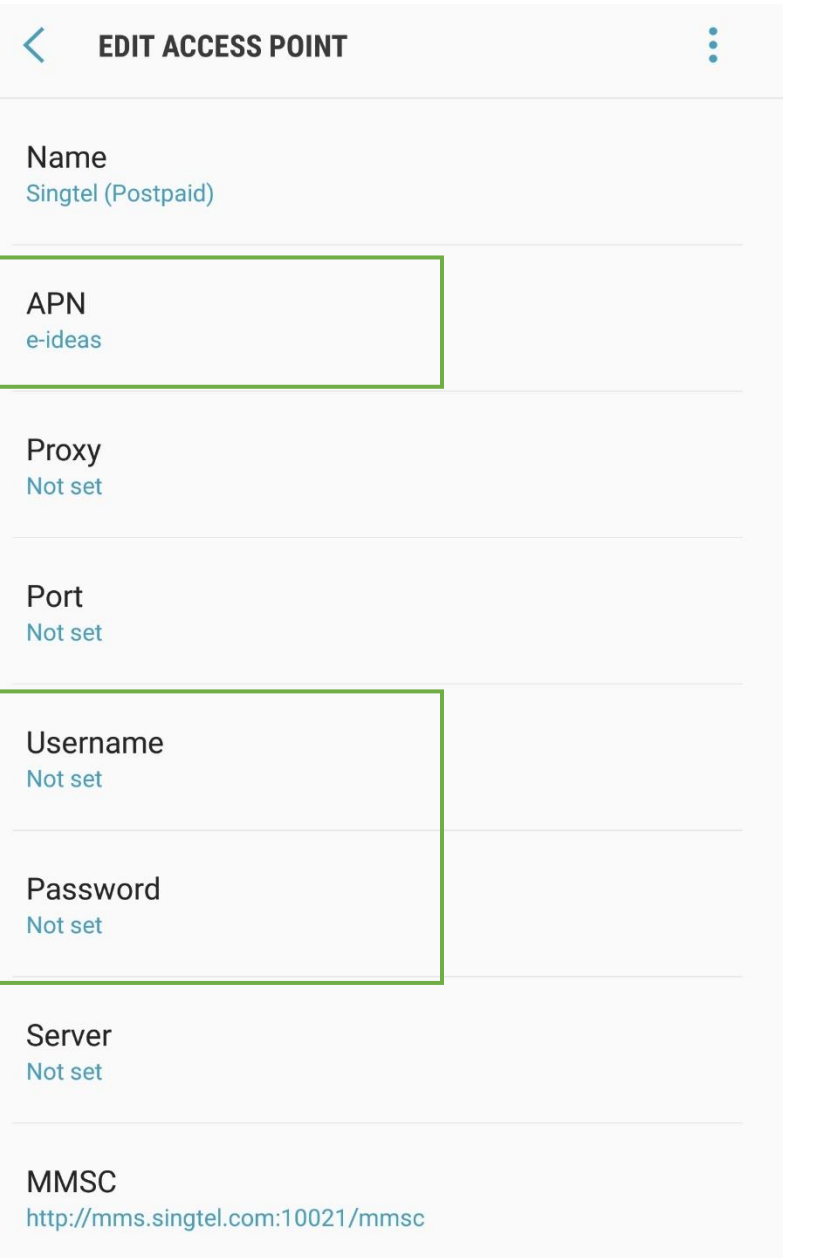

MMS proxy 165.21.42.84

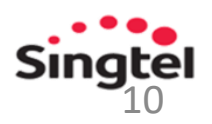

#### To check APN information:

1. Click the Windows icon and the Settings icon, and then select Network & Internet.

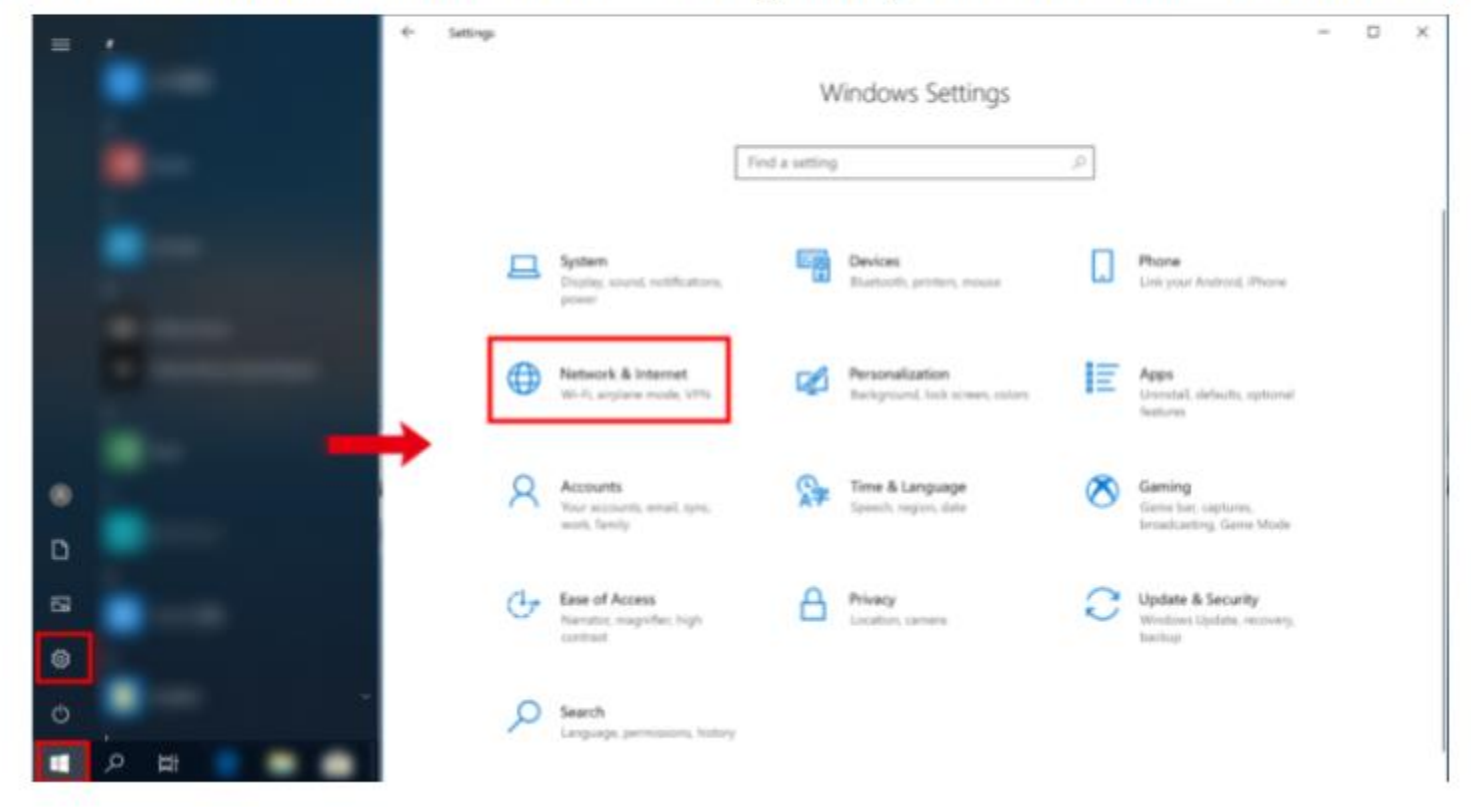

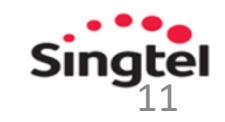

2. Click Cellular and then Advanced options.

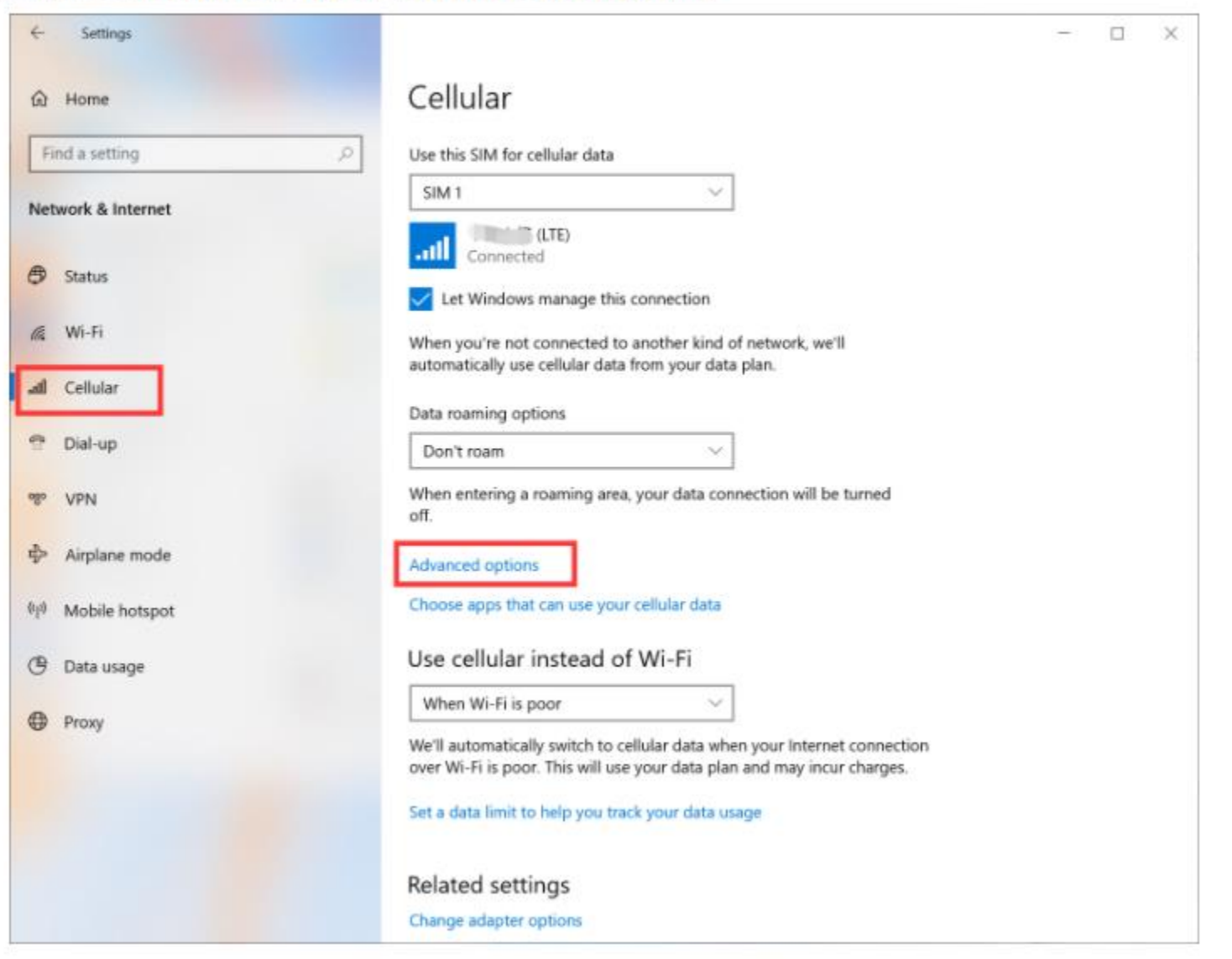

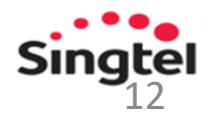

3. Then information of access points will be displayed.

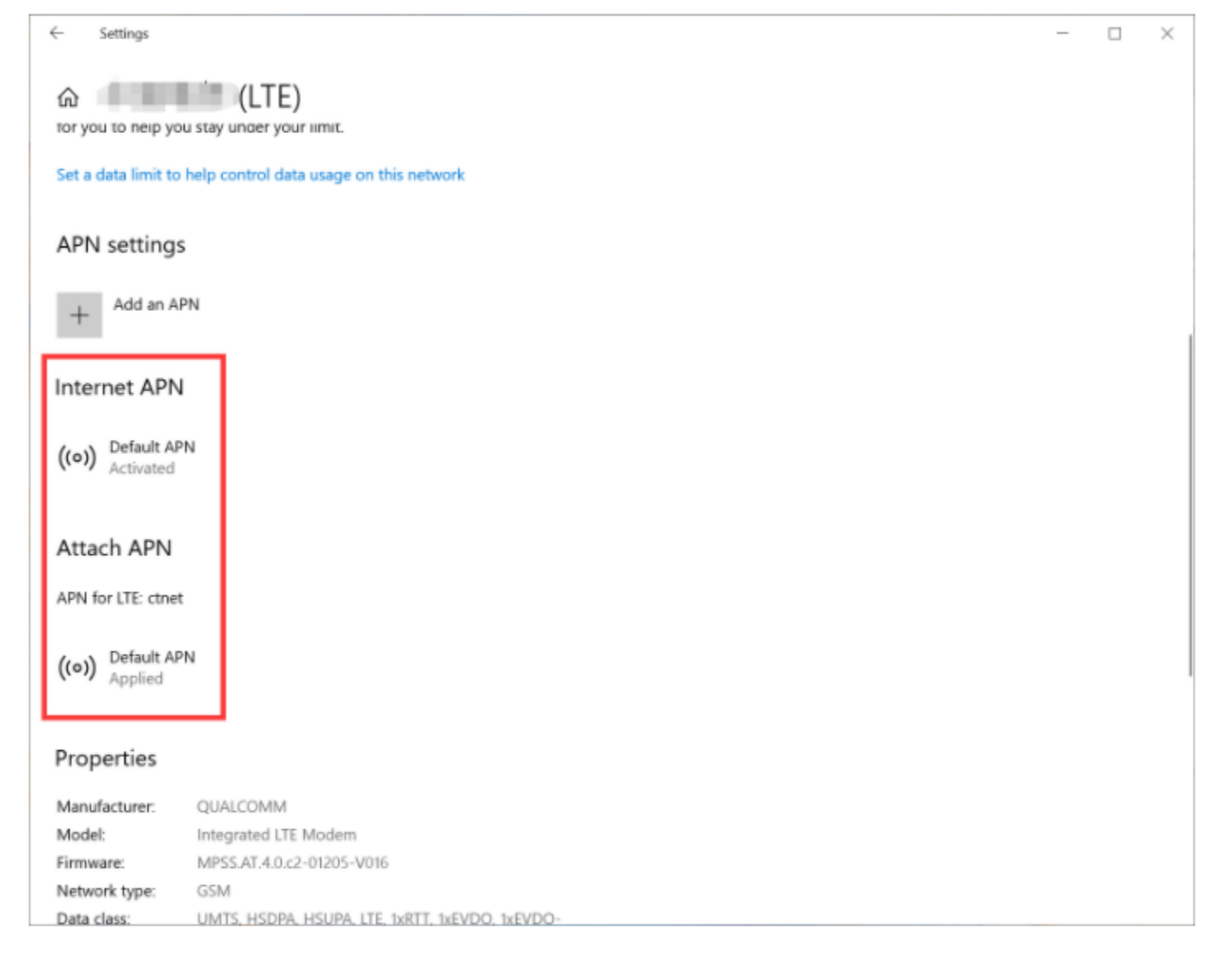

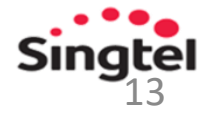

4. click Default APN under Internet APN and then View.

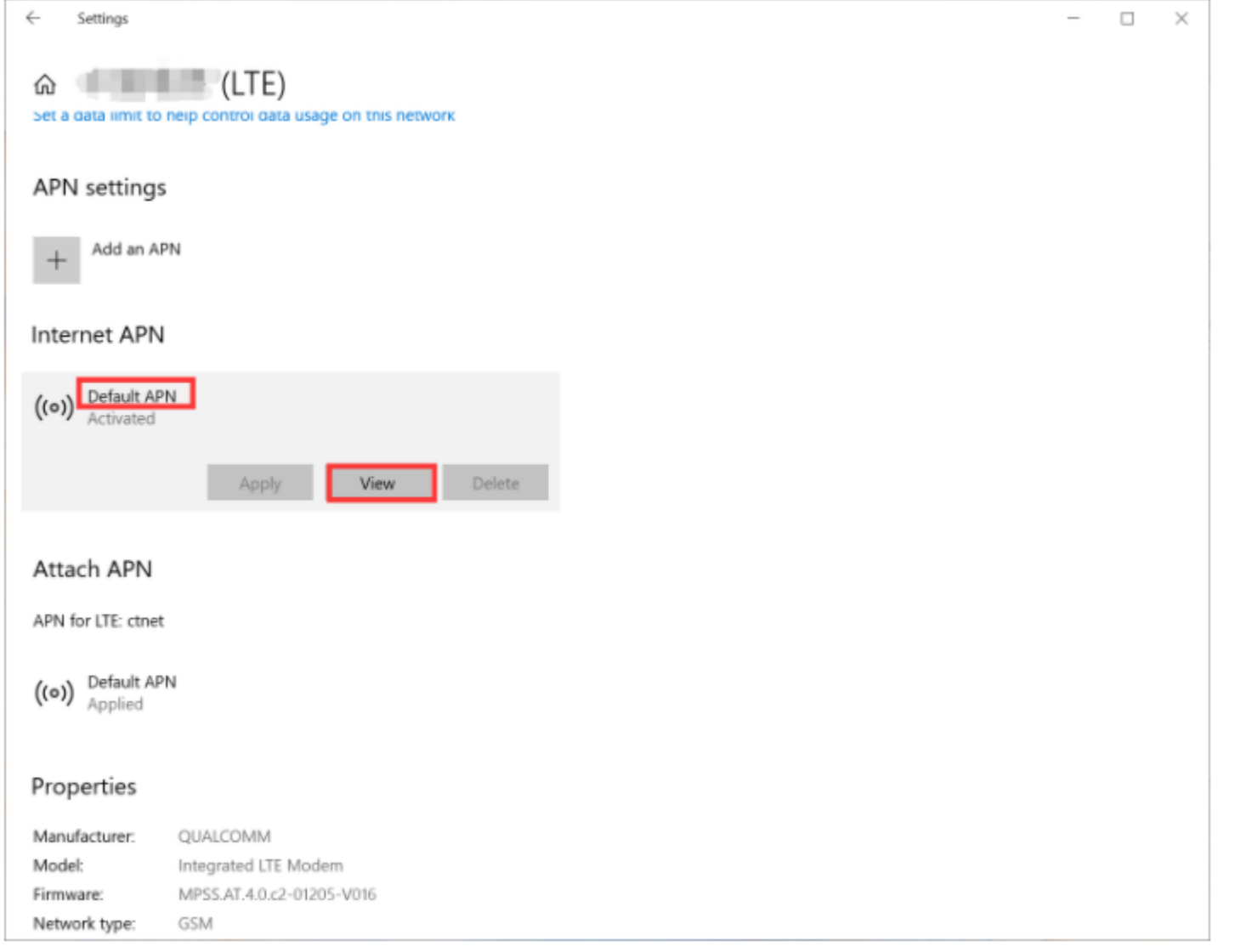

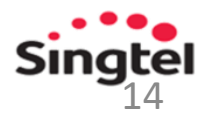

**Use these info for 'e-ideas' APN set-up:**

APN: **e-ideas** Username: **65ideas** Password: **65ideas**

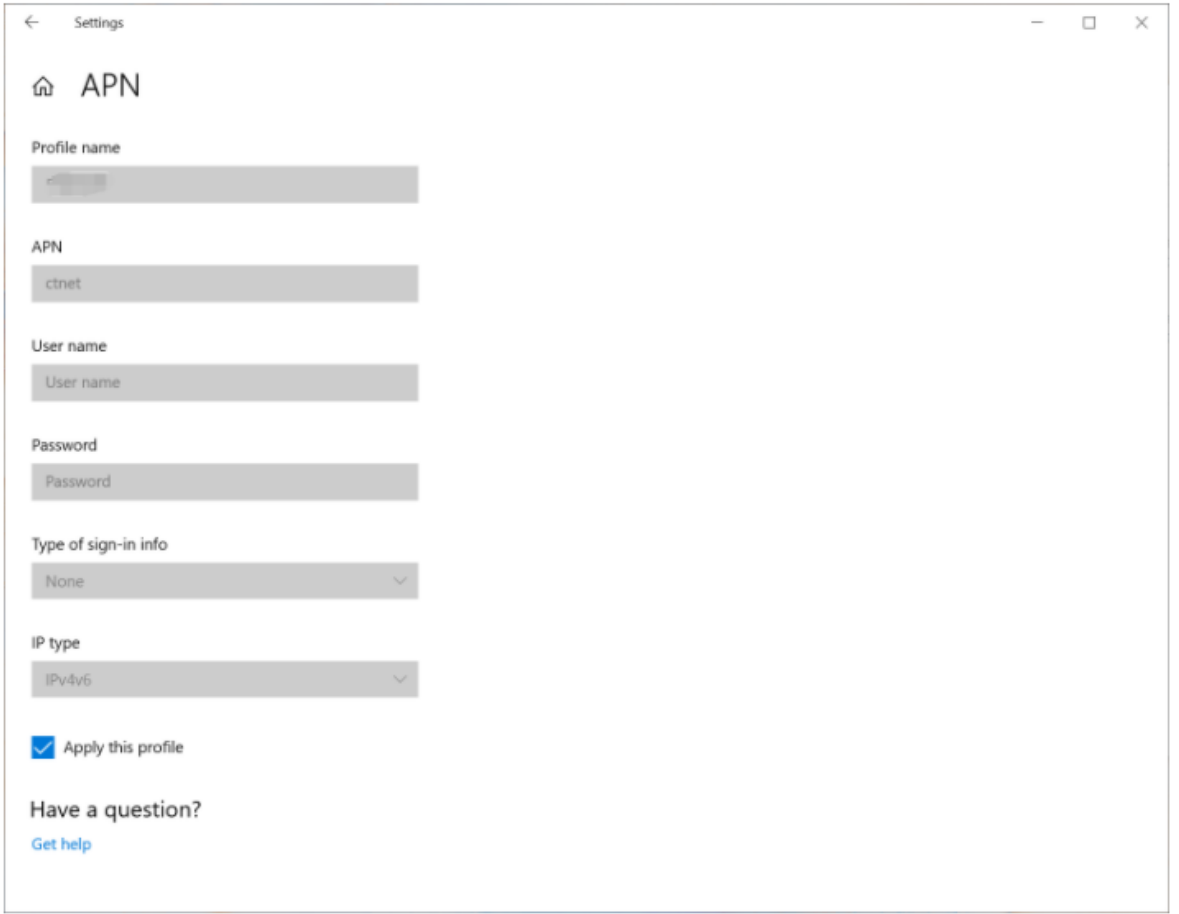

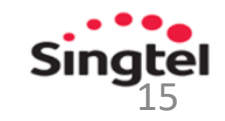